## Creating a Chimney Chase

Reference Number: **KB-00885** Last Modified: **July 21, 2021** 

The information in this article applies to:

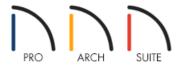

## **QUESTION**

I would like to add a chimney chase to the outside of my house. How do I do this?

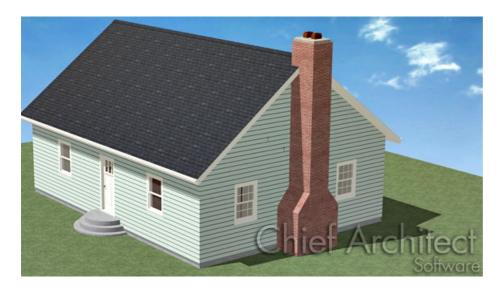

## **ANSWER**

A chimney chase can be created by adding geometric shapes from the Library Browser. The shape material that is defining the chase can then be changed and altered to your liking.

## To create a chimney chase

1. Start by opening the plan in question and going to **View> Library Browser** to open up the Library Browser.

- 2. In the Library, navigate to **Home Designer Core Catalogs> Shapes**, select a shape, and click in the floor plan to place it.
  - Most types of chimneys can be created using the **Closed** shape from Boxes, and a standard **Wedge** symbol.
- 3. Next, select **3D> Create Camera View> Perspective Full Overview** to create a 3D Camera view to see the exterior of the structure.
  - In Home Designer Professional, select 3D> Create Perspective View> Perspective Full Overview <a href="mailto:lip">lip</a>
- 4. Once the 3D view has been generated, select **Window> Tile Vertically** \_\_\_\_\_, so both the 2D floor plan and 3D camera view are present.

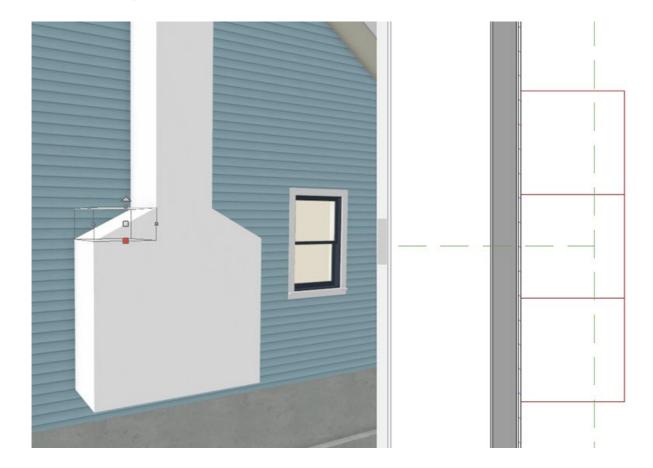

5. Using a combination of these two views, you can resize and place your geometric shapes in order to create your chimney.

To customize the chimney's appearance

- 1. With your 3D Camera view active, select **3D> Material Painter> Material Painter** †
- 2. In the **Select Material** dialog, navigate to an appropriate chimney material, and click **OK**.

| Predefined chimney tops are not available in Home Designer Essentials or Interiors, however, these can be created piece by piece by using the Geometric Shapes within the Library.     |
|----------------------------------------------------------------------------------------------------|
| 1. Select <b>View&gt; Library Browser</b>                                                                                                    |
| 2. Navigate to <b>Home Designer Core Catalogs&gt; Mechanical, Electrical, Plumbing&gt; Ventilation&gt; Chimney Tops</b> and select an appropriate chimney cap to place in your design. |
| For this example, the <b>Chimney Cap (2 flue)</b> was used.                                                                                                    |
| 3. Finally, raise the height of the chimney top so it sits on top of the chase.                                                                                                    |
| Related Articles                                                                                                    |
|                                                                                                    |
| 1 Creating a Glowing Effect from a Fireplace (/support/article/KB-00976/creating-a-glowing-effect-from-a-fireplace.html)                                                               |
|                                                                                                    |
| © 2003–2021 Chief Architect, Inc. All rights reserved // Terms of Use (https://www.chiefarchitect.com/company/terms.html) // Privacy Policy                                            |

(https://www.chiefarchitect.com/company/privacy.html)

o For the purposes of this example, we browsed to **Home Designer Core Catalogs> Materials> Masonry &** 

3. Then in the 3D camera view, click on the geometric shapes one by one to change their materials.

Stone> Brick> Rose Brick.

To place a chimney cap